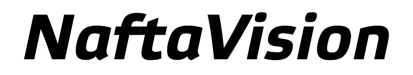

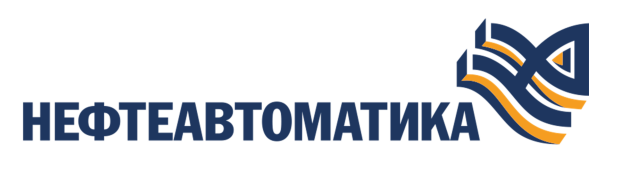

# **Руководство по настройке Modbus TCP Master**

2023

# **Содержание**

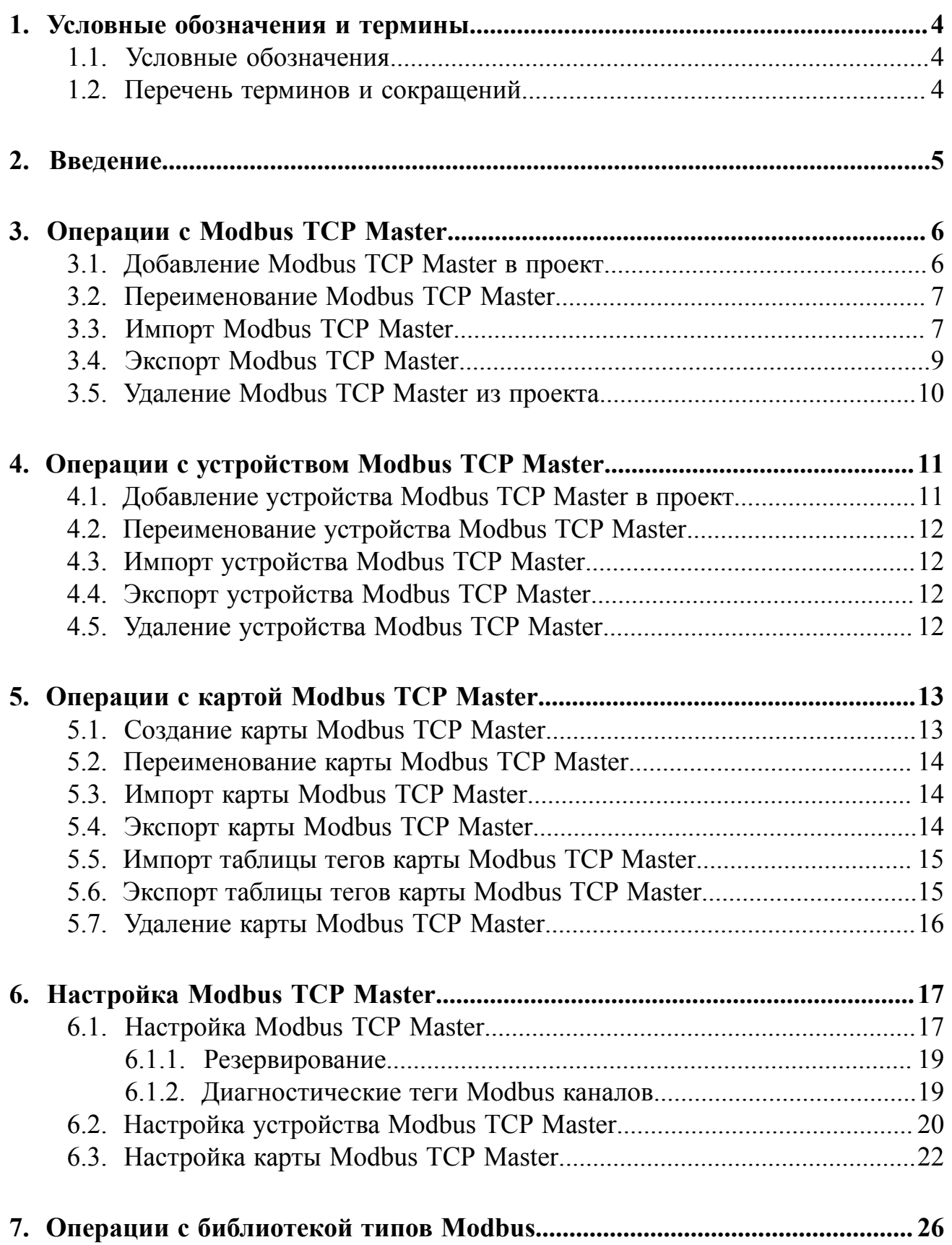

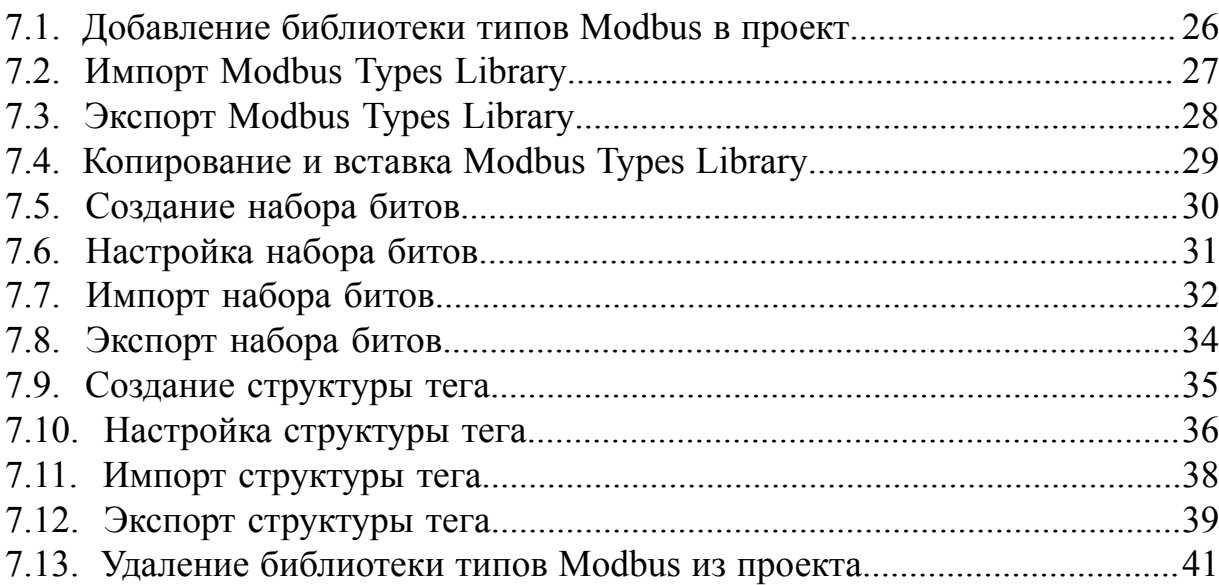

# <span id="page-3-0"></span>**1. Условные обозначения и термины**

# <span id="page-3-1"></span>**1.1. Условные обозначения**

# **Внимание:**

Помечает информацию, с которой необходимо ознакомиться, чтобы учесть особенности работы какого-либо элемента программного обеспечения.

# **ОСТОРОЖНО:**

Помечает информацию, с которой необходимо ознакомиться, чтобы предотвратить нарушения в работе программного обеспечения либо предотвратить потерю данных.

# **ОПАСНО:**

Помечает информацию, с которой необходимо ознакомиться, чтобы избежать потери контроля над технологическим процессом.

## <span id="page-3-2"></span>**1.2. Перечень терминов и сокращений**

#### **ПО**

Программное обеспечение.

#### **Проект**

Набор данных, который представляет конфигурацию SCADA.

#### **SCADA**

Supervisory Control And Data Acquisition - диспетчерское управление и сбор данных.

# <span id="page-4-0"></span>**2. Введение**

Документ "Руководство по настройке Modbus TCP Master" (далее Руководство) относится к комплекту эксплуатационных документов программного обеспечения (ПО).

Назначение руководства - обеспечить пользователя информацией об алгоритме настройки обмена данными по протоколу Modbus TCP. Данный алгоритм включает в себя следующие действия:

- добавление в проект и настройка Modbus TCP Master;
- добавление и настройка Modbus устройства в Modbus Master;
- добавление и настройка Modbus карт в Modbus устройстве.

**Внимание:** Справочная информация доступна:

- из главного меню командой **Помощь** > **Справка**;
- по клавише **"F1"**;
- выбором пункта **Справка** из контекстного меню дерева проекта.

# <span id="page-5-0"></span>**3. Операции с Modbus TCP Master**

# <span id="page-5-1"></span>**3.1. Добавление Modbus TCP Master в проект**

Для того чтобы добавить Modbus TCP Master в проект, необходимо выполнить следующие действия:

- **1.** В дереве проекта правой кнопкой мыши выберите имя проекта.
- **2.** В открывшемся контекстном меню выберите **Добавить Modbus TCP Master**:

| Дерево проекта       |                                     |                            | Панель конфигурации NewProject                         |       |                         |              |  |
|----------------------|-------------------------------------|----------------------------|--------------------------------------------------------|-------|-------------------------|--------------|--|
|                      | $^{\circ}$                          | Контрольный точки          |                                                        |       |                         |              |  |
| <b>BH</b> NewProject | <b>В</b> Добавить станцию оператора | <b>Адентификатор контр</b> | Время создания                                         | Автор | Описание                | Восстановить |  |
| Конфиг<br><u>tui</u> | Добавить библиотеку DLL             |                            | 2bffd3230e841489ddbc Sat Jul 02 13:09:22 YEKT 2 System |       | The project was created |              |  |
|                      | Добавить Modbus TCP Slave           |                            |                                                        |       |                         | Добавить     |  |
| 薀                    |                                     |                            |                                                        |       |                         |              |  |
| <u>мі</u>            | Добавить Modbus Types Library       |                            |                                                        |       |                         |              |  |
| <u>мі</u>            | Добавить Modbus TCP Master          |                            |                                                        |       |                         |              |  |
| žauž                 | Добавить SNMP Manager               |                            |                                                        |       |                         |              |  |
|                      | Добавить IEC 104 Slave              |                            |                                                        |       |                         |              |  |
|                      | Добавить IEC 104 Master             |                            |                                                        |       |                         |              |  |
|                      | Добавить OPC UA Client              |                            |                                                        |       |                         |              |  |
|                      |                                     |                            |                                                        |       |                         |              |  |
|                      |                                     |                            |                                                        |       |                         |              |  |
|                      |                                     |                            |                                                        |       |                         |              |  |
|                      |                                     |                            |                                                        |       |                         |              |  |
|                      |                                     |                            |                                                        |       |                         |              |  |
|                      |                                     |                            |                                                        |       |                         |              |  |
|                      |                                     | $\circ$<br>Создано:        |                                                        |       |                         |              |  |
|                      |                                     | Обновлено:<br>$\circ$      |                                                        |       |                         |              |  |

**Рисунок 1. Добавление Modbus TCP Master**

Новый Modbus TCP Master будет отображен в дереве проекта:

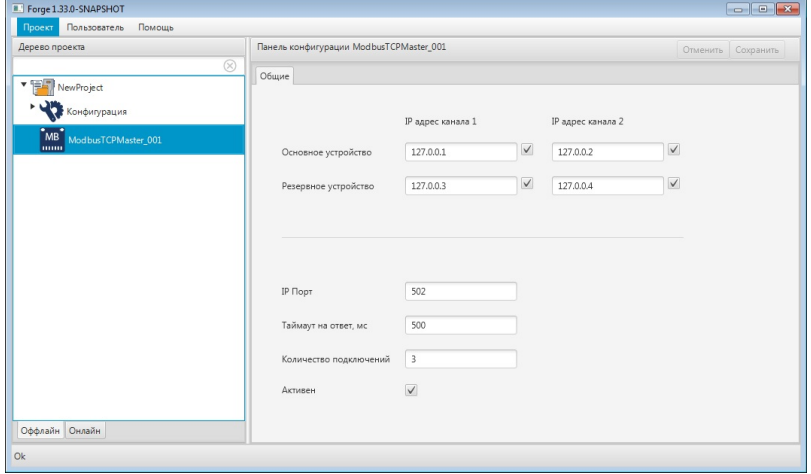

**Рисунок 2. Modbus TCP Master в дереве проекта**

Изменение IP Адреса и IP Порта Modbus TCP Master доступно в соответствующих полях вкладки **Общие** Панели конфигурации.

## <span id="page-6-0"></span>**3.2. Переименование Modbus TCP Master**

Для того чтобы переименовать Modbus TCP Master, необходимо выполнить следующие действия:

- **1.** В дереве проекта правой кнопкой мыши выберите имя нужного Modbus TCP Master.
- **2.** В открывшемся контекстном меню выберите **Переименовать**:

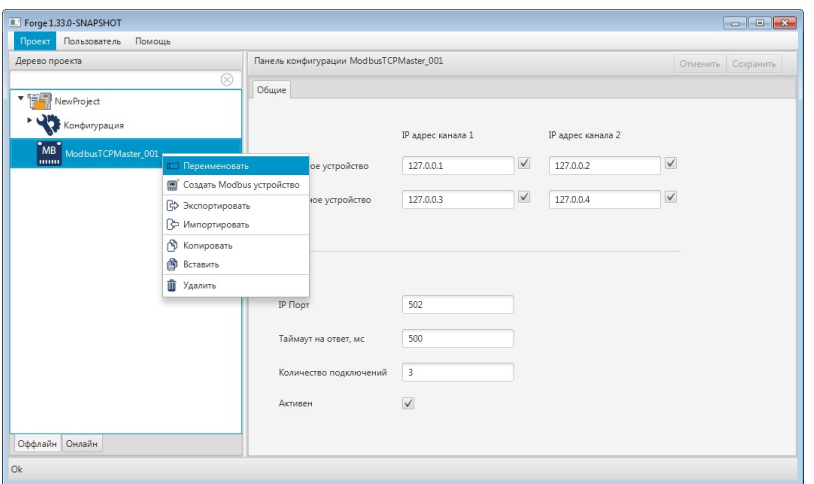

**Рисунок 3. Переименование Modbus TCP Master**

**3.** В открывшемся диалоговом окне введите новое имя Modbus TCP Master и нажмите **ОК**:

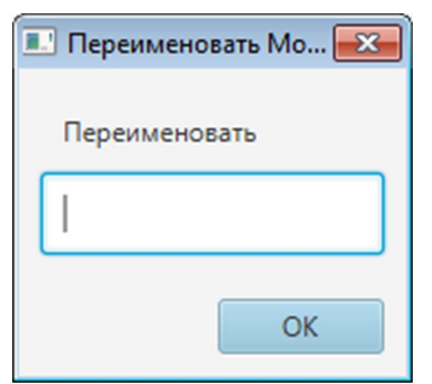

**Рисунок 4. Новое имя Modbus TCP Master**

В дереве проекта Modbus TCP Master будет отображен с новым именем.

## <span id="page-6-1"></span>**3.3. Импорт Modbus TCP Master**

Для того чтобы импортировать данные Modbus TCP Master в проект, необходимо выполнить следующие действия:

- **1.** В дереве проекта правой кнопкой мыши выберите Modbus TCP Master, в который нужно импортировать данные.
- **2.** В открывшемся контекстном меню выберите **Импортировать**:

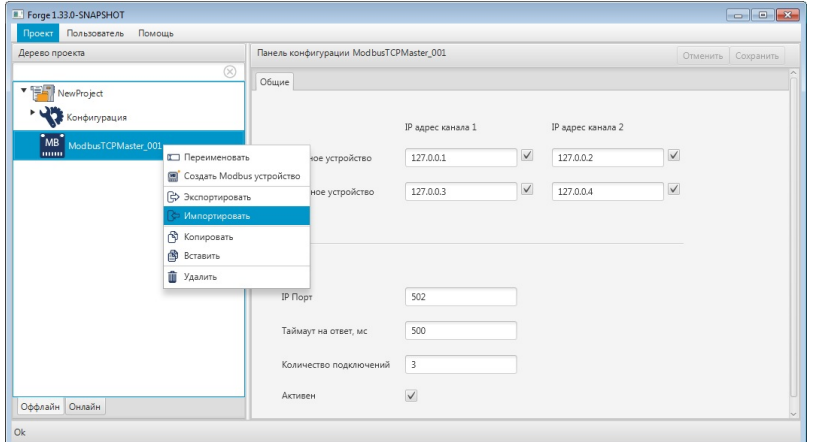

**Рисунок 5. Импорт Modbus TCP Master**

**ОСТОРОЖНО:** Во время операции *Импорт* данные конфигурации текущего Modbus TCP Master **полностью** заменяются на данные конфигурации импортируемого Modbus TCP Master.

**3.** В открывшемся окне **Импорт** *имя Modbus TCP Master* укажите путь расположения файла для импорта:

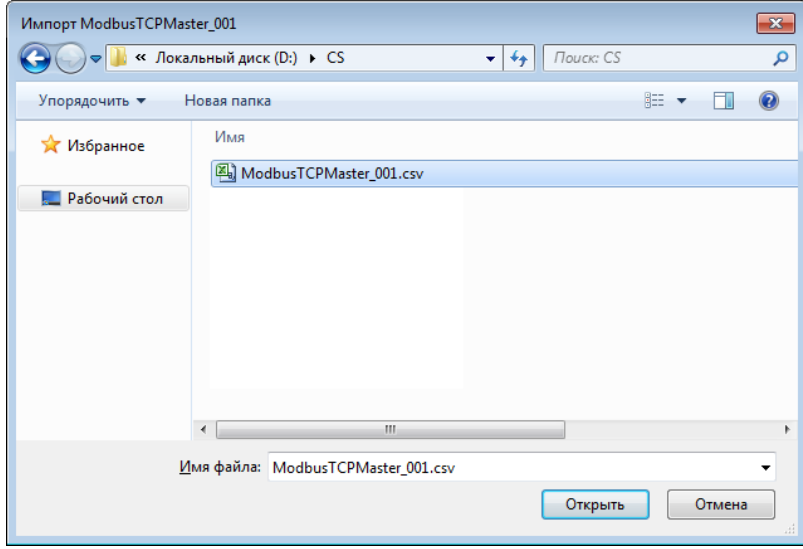

#### **Рисунок 6. Путь к файлу Modbus TCP Master**

**4.** Выделите нужный файл левой кнопкой мыши и выберите **Открыть**. Данные текущей конфигурации Modbus TCP Master будут заменены на данные импортированной конфигурации.

# <span id="page-8-0"></span>**3.4. Экспорт Modbus TCP Master**

Для того чтобы экспортировать ранее созданный Modbus TCP Master из проекта, необходимо выполнить следующие действия:

- **1.** В дереве проекта правой кнопкой мыши выберите Modbus TCP Master для экспорта.
- **2.** В открывшемся контекстном меню выберите **Экспортировать**:

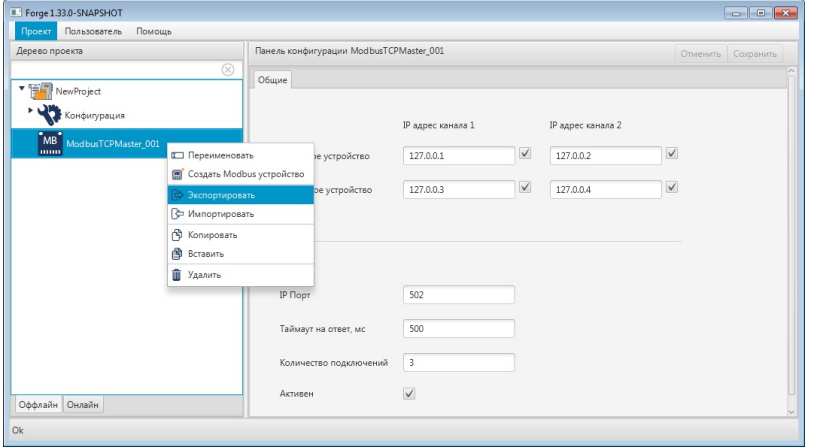

**Рисунок 7. Экспорт Modbus TCP Master**

**3.** В открывшемся окне **Экспорт** *имя Modbus TCP Master* укажите имя и путь сохранения файла с расширением .csv:

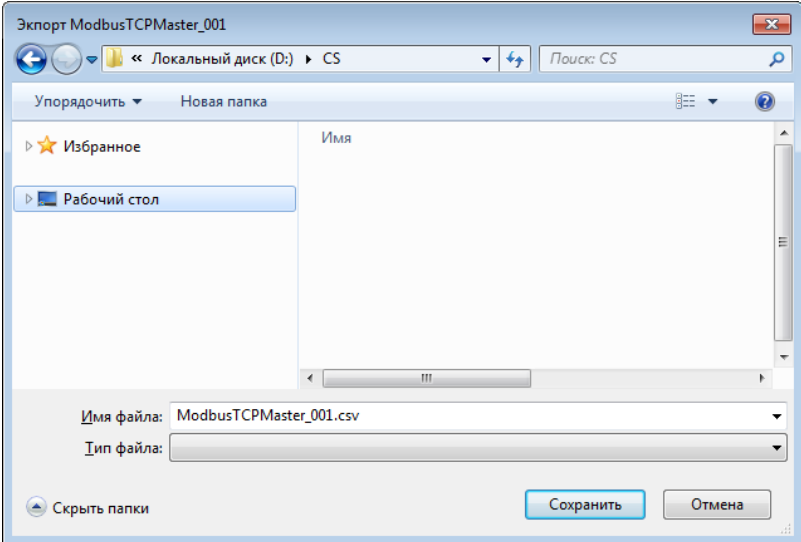

#### **Рисунок 8. Путь сохранения файла Modbus TCP Master**

#### **4.** Выберите **Сохранить**.

Файл с заданным именем и расширением .csv будет сохранен в указанной директории.

### <span id="page-9-0"></span>**3.5. Удаление Modbus TCP Master из проекта**

Для того чтобы удалить Modbus TCP Master из проекта, необходимо выполнить следующие действия:

- **1.** В дереве проекта правой кнопкой мыши выберите имя нужного Modbus TCP Master.
- **2.** В открывшемся контекстном меню выберите **Удалить**:

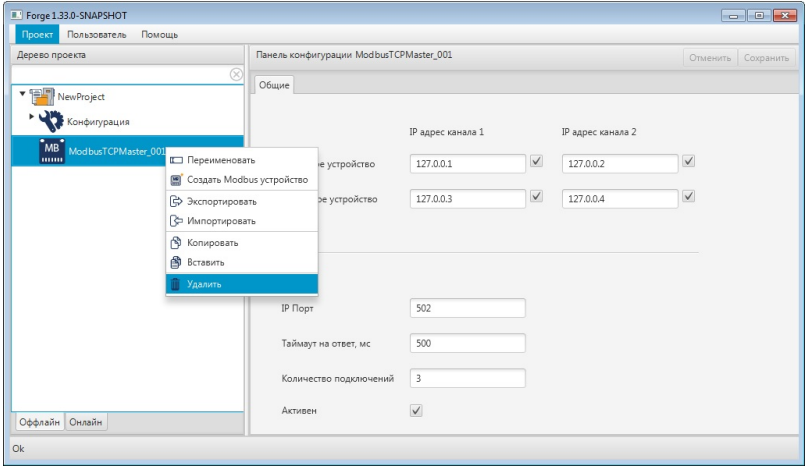

#### **Рисунок 9. Удаление Modbus TCP Master**

**3.** В открывшемся диалоговом окне выберите **ОК**. Modbus TCP Master будет удален из дерева проекта.

# <span id="page-10-0"></span>**4. Операции с устройством Modbus TCP Master**

Работа с устройством Modbus TCP Master в проекте предусматривает следующие операции:

- создание;
- переименование;
- импорт;
- экспорт;
- удаление.

### <span id="page-10-1"></span>**4.1. Добавление устройства Modbus TCP Master в проект**

Для того чтобы добавить устройство Modbus TCP Master в проект, необходимо выполнить следующие действия:

- **1.** В дереве проекта правой кнопкой мыши выберите Modbus TCP Master для устройства Modbus.
- **2.** В открывшемся контекстном меню выберите **Создать Modbus устройство**:

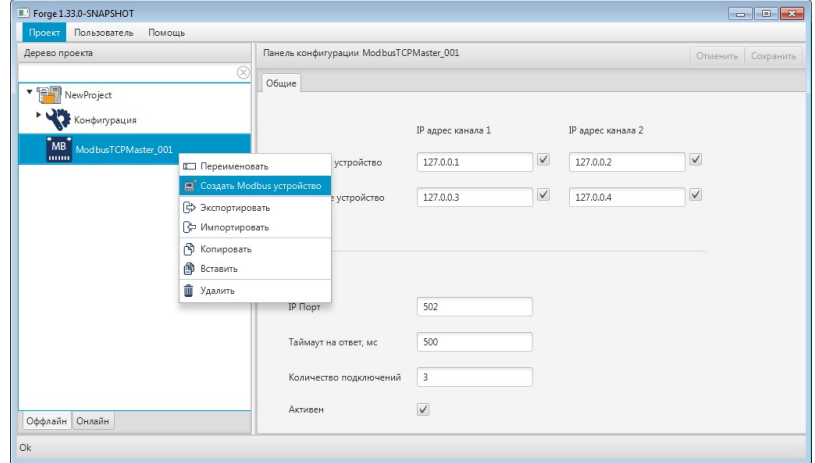

**Рисунок 10. Добавление устройства Modbus**

Новое устройство Modbus отобразится в дереве проекта во вкладке выбранного Modbus TCP Master:

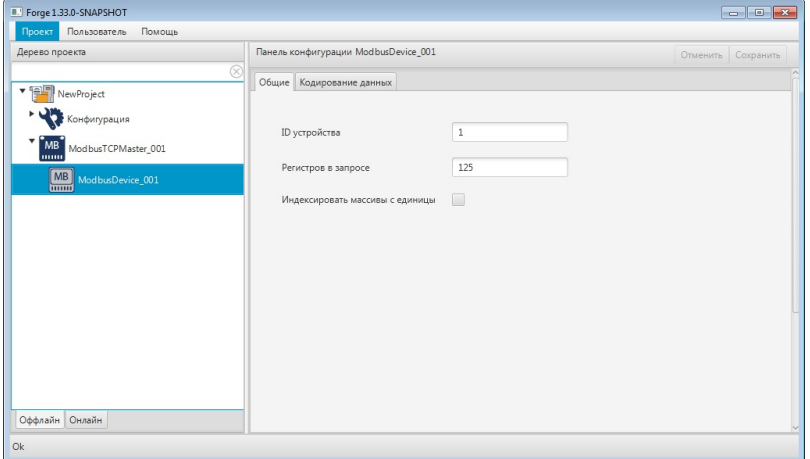

**Рисунок 11. Устройство Modbus в дереве проекта**

### <span id="page-11-0"></span>**4.2. Переименование устройства Modbus TCP Master**

Переименование устройства Modbus аналогично переименованию Modbus TCP Master, описанному в п. 3.2 Руководства.

### <span id="page-11-1"></span>**4.3. Импорт устройства Modbus TCP Master**

Операция импорта устройства Modbus аналогична операции импорта Modbus TCP Master, описанной в п. 3.3 Руководства.

**ОСТОРОЖНО:** Во время операции *Импорт* данные текущего устройства Modbus **полностью** заменяются на данные импортируемого устройства Modbus.

### <span id="page-11-2"></span>**4.4. Экспорт устройства Modbus TCP Master**

Операция экспорта устройства Modbus аналогична операции экспорта Modbus TCP Master, описанной в п. 3.4 Руководства.

#### <span id="page-11-3"></span>**4.5. Удаление устройства Modbus TCP Master**

Операция удаления устройства Modbus аналогична операции удаления Modbus TCP Master, описанной в п. 3.5 Руководства.

# <span id="page-12-0"></span>**5. Операции с картой Modbus TCP Master**

Работа с картой Modbus TCP Master в проекте предусматривает следующие операции:

- создание;
- переименование;
- импорт;
- экспорт;
- импорт таблицы тегов;
- экспорт таблицы тегов;
- удаление.

### <span id="page-12-1"></span>**5.1. Создание карты Modbus TCP Master**

Для того чтобы создать карту Modbus в проекте, необходимо выполнить следующие действия:

- **1.** В дереве проекта правой кнопкой мыши выберите устройство Modbus, в котором необходимо создать карту Modbus.
- **2.** В открывшемся контекстном меню выберите **Создать Modbus карту**.

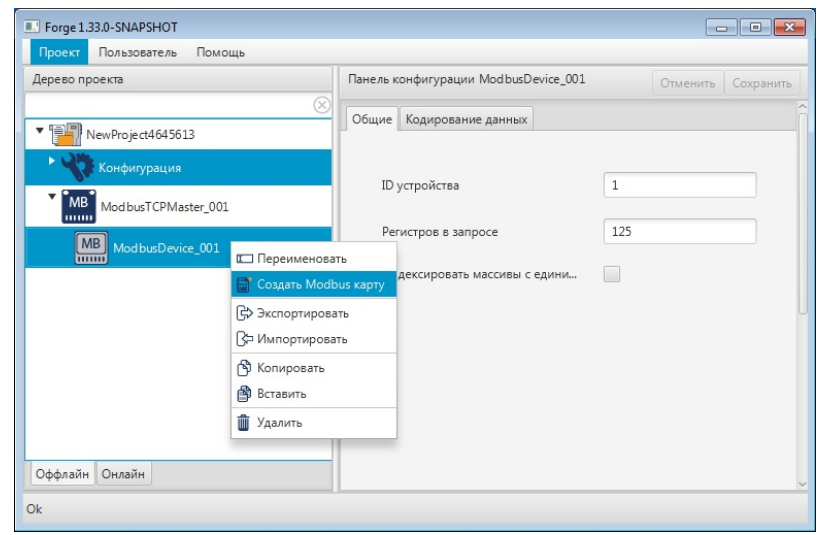

#### **Рисунок 12. Создание Modbus карты**

Новая карта Modbus появится в дереве проекта во вкладке выбранного устройства Modbus:

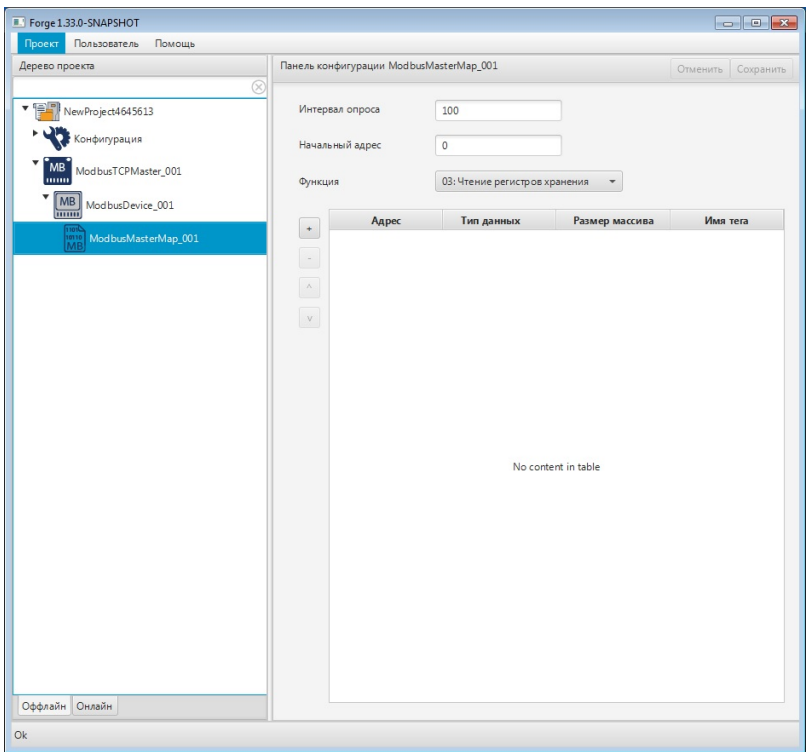

**Рисунок 13. Карта Modbus в дереве проекта**

#### <span id="page-13-0"></span>**5.2. Переименование карты Modbus TCP Master**

Операция по переименованию карты Modbus аналогична операции по переименованию Modbus TCP Master, описанной в п. 3.2 Руководства.

#### <span id="page-13-1"></span>**5.3. Импорт карты Modbus TCP Master**

Операция по импорту карты Modbus аналогична операции по импорту Modbus TCP Master, описанной в п. 3.3 Руководства.

**ОСТОРОЖНО:** Во время операции *Импорт* данные текущей карты Modbus (в том числе, настройки карты и таблица тегов) **полностью** заменяются на данные импортируемой карты.

#### <span id="page-13-2"></span>**5.4. Экспорт карты Modbus TCP Master**

Операция экспорта карты Modbus аналогична операции экспорта Modbus TCP Master, описанной в п. 3.4 Руководства.

**Внимание:** Во время операции *Экспорт* копируются все данные текущей карты Modbus (в том числе, настройки карты и таблица тегов).

#### <span id="page-14-0"></span>**5.5. Импорт таблицы тегов карты Modbus TCP Master**

Операция по импорту таблицы тегов карты Modbus аналогична операции по импорту Modbus TCP Master, описанной в п. 3.3 Руководства.

Для импорта данных таблицы тегов необходимо выбрать разделитель столбцов и кодировку текста.

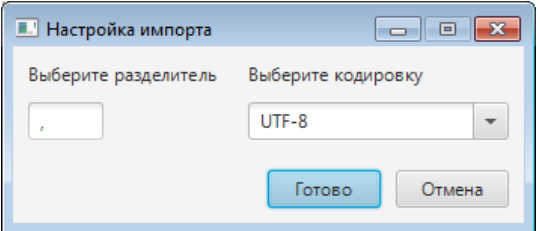

**Рисунок 14. Настройка импорта**

**ОСТОРОЖНО:** Во время операции *Импорт таблицы тегов* теги текущей карты Modbus **полностью** заменяются на теги импортируемой карты. Настройки карты остаются без изменений.

#### <span id="page-14-1"></span>**5.6. Экспорт таблицы тегов карты Modbus TCP Master**

Операция экспорта таблицы тегов карты Modbus аналогична операции экспорта Modbus TCP Master, описанной в п. 3.4 Руководства.

Для экспорта данных таблицы тегов необходимо выбрать разделитель столбцов и кодировку текста.

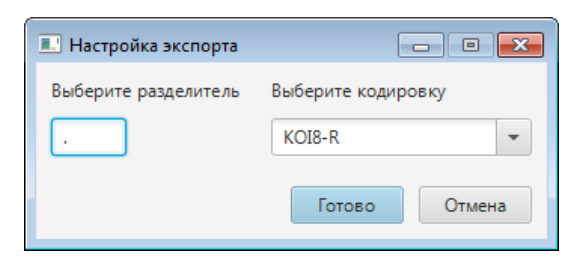

**Рисунок 15. Настройка экспорта**

**Внимание:** Во время операции *Экспорт таблицы тегов* копируются только теги текущей карты Modbus. Настройки карты не копируются.

### <span id="page-15-0"></span>**5.7. Удаление карты Modbus TCP Master**

Операция удаления карты Modbus аналогична операции удаления Modbus TCP Master, описанной в п. 3.5 Руководства.

# <span id="page-16-0"></span>**6. Настройка Modbus TCP Master**

Настройка Modbus TCP Master включает следующие этапы:

- [Настройка Modbus TCP Master;](#page-16-1)
- Настройка [устройства Modbus TCP Master](#page-19-0);
- Настройка [карты Modbus TCP Master](#page-21-0).

Каждый этап настройки производится в панели конфигурации соответствующего элемента.

### <span id="page-16-1"></span>**6.1. Настройка Modbus TCP Master**

Для того чтобы настроить Modbus TCP Master, выполните следующие действия:

**1.** Выберите Modbus TCP Master левой кнопкой мыши в дереве проекта. Отобразится панель конфигурации Modbus TCP Master:

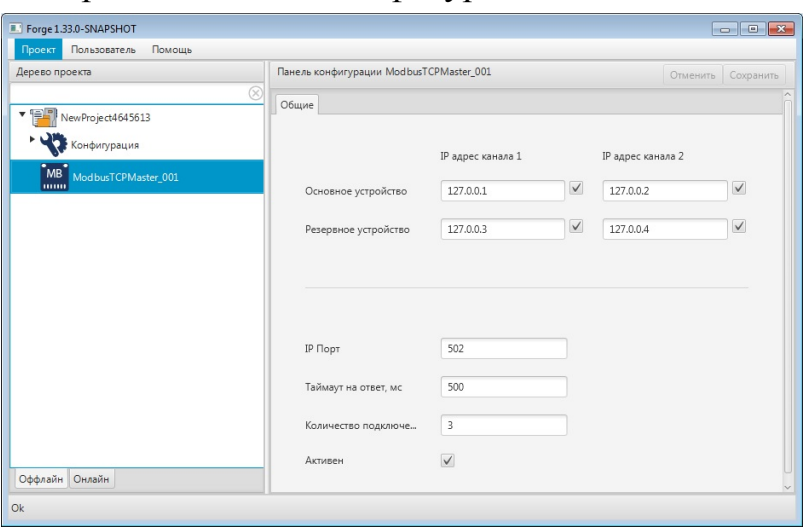

**Рисунок 16. Настройка Modbus TCP Master**

**2.** Заполните поля вкладки **Общие**:

**Основное устройство** - в полях **IP адрес канала 1**, **IP адрес канала 2** укажите сетевые адреса каналов основного устройства;

**Резервное устройство** - в полях **IP адрес канала 1**, **IP адрес канала 2** укажите сетевые адреса каналов резервного устройства (подробнее в разделе [Резервирование](#page-18-0);

Каналы могут быть отключены. Снимите флаг в поле канала, чтобы не использовать его в передаче данных.

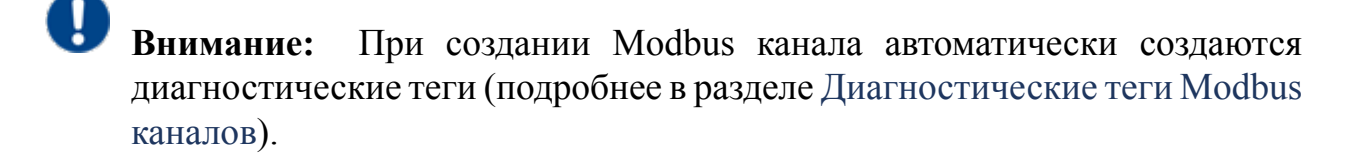

#### **IP Порт**;

**Таймаут на ответ, мс** - время ожидания ответа устройства после запроса;

**Количество подключений** - количество одновременно обрабатываемых запросов (3-16). Количество запросов обусловлено резервированием отдельных подключений для:

- обработки спорадических операций чтения/записи;
- тестового опроса резервного канала.

**Активен** - установите флаг в поле, чтобы включить/отключить данное Modbus устройство.

После редактирования полей ввода сохраните/отмените настройки, нажав на соответствующие кнопки Сохранить/Отменить в правом верхнем углу. Результат настройки Modbus TCP Master будет сохранен в панели конфигурации.

**Внимание:** При выборе другой ноды, если в окне **Панель конфигурации** имеются несохраненные изменения, Forge предложит сохранить их через окно подтверждения, где

**Да** - сохранение измененных данных;

**Нет** - восстановление данных из базы данных;

**Отмена** - остаться на измененной ноде для дальнейшего редактирования.

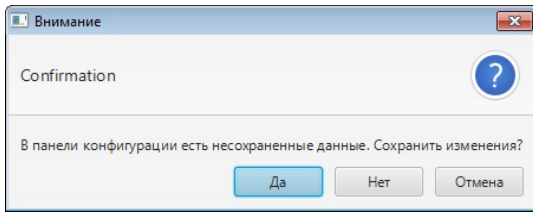

**Рисунок 17. Окно подтверждения**

#### <span id="page-18-0"></span>**6.1.1. Резервирование**

С целью повышения надежности работы системы используется резервирование компонентов. В Modbus TCP Master поддерживается два вида резервирования: каналов связи и устройства.

При резервировании каналов связи сервер ввода/вывода физически подключается к обоим каналам на постоянной основе.

В случае когда несколько подряд транзакций через текущий канал устройства признаны неуспешными, выполняется поиск первого откликнувшегося канала устройства. Такой канал становится активным.

Подразумевается, что основное и резервное устройства непрерывно синхронизируются между собой, основное устройство выполняет работу, а второе находится в резерве, и в случае обнаружения отказа основного устройства, управление переходит к резервному.

#### <span id="page-18-1"></span>**6.1.2. Диагностические теги Modbus каналов**

Каждый канал имеет три диагностических тега:

- **Enabled** канал включён/отключен в конфигурации.
- **Connected** по каналу производится получение ответов на тестовые запросы.
- **Active** по каналу производится активный (не тестовый) обмен данными.

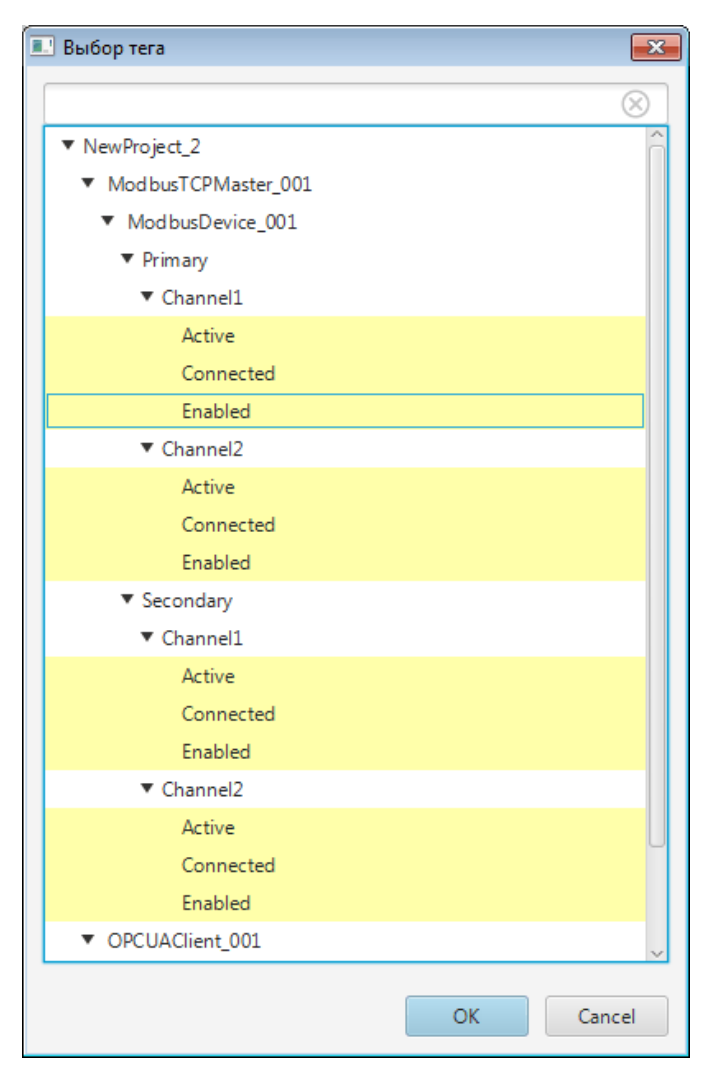

**Рисунок 18. Диагностические теги Modbus**

### <span id="page-19-0"></span>**6.2. Настройка устройства Modbus TCP Master**

Для того чтобы настроить устройство Modbus, выполните следующие действия:

**1.** Выберите устройство Modbus левой кнопкой мыши в дереве проекта. Отобразится панель конфигурации устройства Modbus:

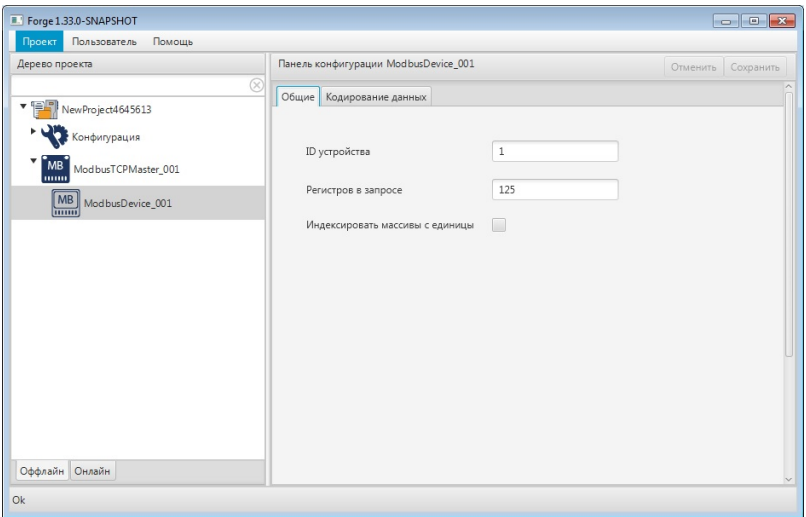

#### **Рисунок 19. Настройка устройства Modbus**

**2.** Заполните поля вкладки **Общие**:

#### **ID устройства**;

**Регистров в запросе** - максимальное количество регистров в одном запросе;

**Индексировать массивы с единицы** - опция включается галочкой.

**3.** Во вкладке **Кодирование данных** выберите порядок байт для типов данных устройства:

| Forge 1.33.0-SNAPSHOT                   |                                      |                                           |  |
|-----------------------------------------|--------------------------------------|-------------------------------------------|--|
| Пользователь<br>Проект<br>Помощь        |                                      |                                           |  |
| Дерево проекта                          | Панель конфигурации ModbusDevice_001 | Отменить Сохранить                        |  |
| $^{\circ}$<br>▼ 程間<br>NewProject4645613 | Общие Кодирование данных             |                                           |  |
| Конфигурация                            | INT                                  | AB                                        |  |
| МB<br>Mod busTCPMaster_001<br>mm        | <b>DINT</b>                          | AB CD<br>$\overline{\phantom{a}}$         |  |
| MB ModbusDevice_001                     | LINT                                 | AB CD EF GH<br>$\overline{\phantom{a}}$   |  |
|                                         | <b>UINT</b>                          | AB<br>$\overline{\phantom{a}}$            |  |
|                                         | <b>UDINT</b>                         | AB CD<br>$\overline{\phantom{a}}$         |  |
|                                         | <b>ULINT</b>                         | AB CD EF GH<br>$\checkmark$               |  |
|                                         | WORD                                 | $\mathsf{AB}$<br>$\overline{\phantom{a}}$ |  |
|                                         | <b>DWORD</b>                         | AB CD<br>$\overline{\phantom{a}}$         |  |
|                                         | LWORD                                | AB CD EF GH<br>$\checkmark$               |  |
|                                         | <b>BCD</b>                           | AB<br>$\overline{\phantom{a}}$            |  |
|                                         | <b>DBCD</b>                          | AB CD                                     |  |
|                                         | LBCD                                 | AB CD EF GH<br>$\checkmark$               |  |
|                                         | <b>REAL</b>                          | AB CD<br>$\overline{\phantom{0}}$         |  |
| Оффлайн Онлайн                          | LREAL                                | AB CD EF GH<br>$\blacktriangledown$       |  |
| Ok                                      |                                      |                                           |  |

**Рисунок 20. Вкладка "Кодирование данных" устройства Modbus**

После редактирования полей ввода сохраните/отмените настройки, нажав на соответствующие кнопки Сохранить/Отменить в правом верхнем углу.

Результат настройки устройства Modbus TCP Master будет сохранен в панели конфигурации.

**Внимание:** При выборе другой ноды, если в окне Панель конфигурации имеются несохраненные изменения, Forge предложит сохранить их через окно подтверждения, где

**Да** - сохранение измененных данных;

**Нет** - восстановление данных из базы данных;

**Отмена** - остаться на измененной ноде для дальнейшего редактирования.

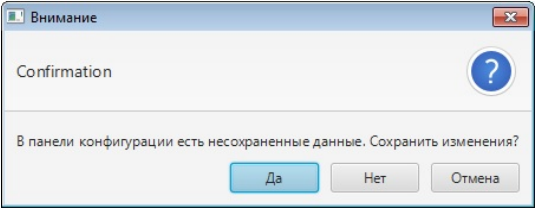

**Рисунок 21. Окно подтверждения**

### <span id="page-21-0"></span>**6.3. Настройка карты Modbus TCP Master**

Карта Modbus увязывает регистры устройства Modbus с тегами OPC UA сервера ввода/вывода. Для того чтобы настроить карту Modbus, выполните следующие действия:

**1.** Выберите карту Modbus левой кнопкой мыши в дереве проекта. Отобразится панель конфигурации карты Modbus:

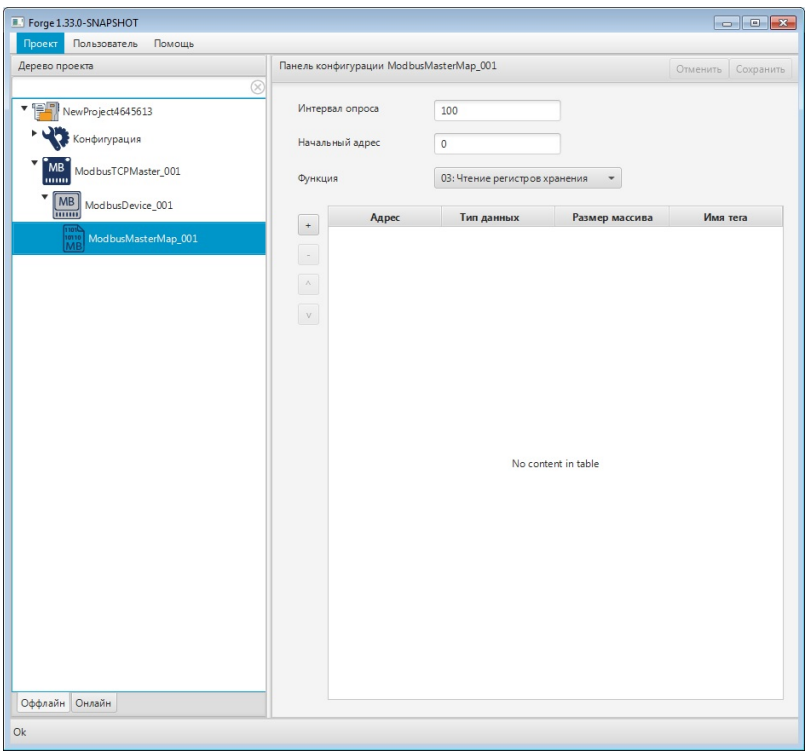

#### **Рисунок 22. Настройка карты Modbus**

**2.** Заполните данные для полей настроек:

**Интервал опроса** - интервал в миллисекундах, с которым производится считывание выходных данных устройства Modbus.

**Начальный адрес** - адрес, с которого начинается отсчет адресов регистров для данной карты.

- **3.** В выпадающем списке **Функция** выберите область чтения регистров:
	- 01 (0x01): чтение регистровых флагов (read coils);
	- 02 (0x02): чтение дискретных входов (read discrete inputs);
	- 03 (0x03): чтение регистров хранения (read holding registers);
	- 04 (0x04): чтение регистров ввода (read input registers).

**4.** Добавьте строку в таблицу регистров при помощи кнопки .

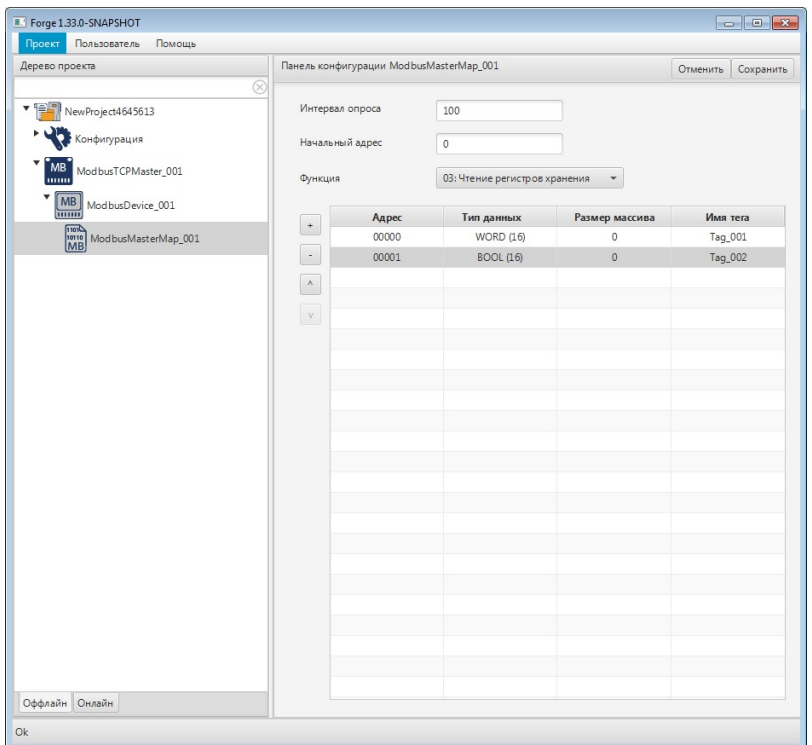

#### **Рисунок 23. Добавление регистра**

- **5.** Заполните данные добавленной строки:
	- **Адрес** отображает адрес тега;
	- **Тип данных** тип данных для чтения/записи. Есть возможность выбрать пользовательские типы данных: [набор](#page-29-0) битов или [структуру](#page-34-0) тега;

**Внимание:** Тип данных *Empty* позволяет исключить из опроса заданные адреса.

- **Размер массива** размер массива тега;
- $\bullet$  **Имя тега** имя тега ОРС  $UA^1$  $UA^1$ .

**Внимание:** Если были выбраны пользовательские типы данных, то полное имя тега будет состоять из имени тега и суффикса, разделенных точкой, например, "StructTag\_001.hh", где "StructTag\_001" - тег, "hh" - суффикс.

**6.** Добавьте и заполните строки для остальных регистров.

<span id="page-23-0"></span><sup>1</sup> Правило именования тегов описано в разделе 4.3.1.1. Создание OPC UA тега документа "Руководство по созданию технологического программного обеспечения станции оператора".

Примечание: строки добавляются/удаляются при помощи кнопок  $\blacksquare$  /  $\blacksquare$ , расположенных слева от таблицы. Для того чтобы удалить строку, выделите ее левой кнопкой мыши. Без выделения будет удалена последняя строка карты.

После редактирования полей ввода сохраните/отмените настройки, нажав на соответствующие кнопки Сохранить/Отменить в правом верхнем углу. Результат настройки карты Modbus TCP Master будет сохранен в панели конфигурации.

**Внимание:** При выборе другой ноды, если в окне **Панель конфигурации** имеются несохраненные изменения, Forge предложит сохранить их через окно подтверждения, где

**Да** - сохранение измененных данных;

**Нет** - восстановление данных из базы данных;

**Отмена** - остаться на измененной ноде для дальнейшего редактирования.

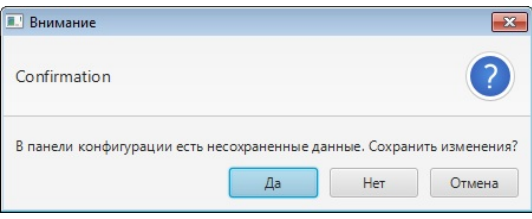

**Рисунок 24. Окно подтверждения**

# <span id="page-25-0"></span>**7. Операции с библиотекой типов Modbus**

В проекте предусмотрены следующие операции с библиотекой типов Modbus:

- добавление в проект;
- создание пользовательских типов данных:
	- набора битов;
	- структуры тега;
- импорт;
- экспорт;
- копирование;
- вставка;
- удаление.

Операции по созданию и настройке пользовательских типов данных описаны в п.п. 7.5 - 7.12 Руководства.

Операция переименования пользовательских типов данных аналогична операции переименования Modbus TCP Master, описанной в п. 3.2 Руководства.

Операция удаления пользовательских типов данных аналогична операции удаления библиотеки типов Modbus, описанной в п. 7.13 Руководства.

### <span id="page-25-1"></span>**7.1. Добавление библиотеки типов Modbus в проект**

Для того чтобы добавить библиотеку типов Modbus в проект, необходимо выполнить следующие действия:

- **1.** В дереве проекта правой кнопкой мыши выберите имя проекта.
- **2.** В открывшемся контекстном меню выберите **Добавить Modbus Types Library**:

| Forge 1.33.0-SNAPSHOT<br>Пользователь<br>Помощь<br>Проект |            |                                                             |                                       |       |                 |              |
|-----------------------------------------------------------|------------|-------------------------------------------------------------|---------------------------------------|-------|-----------------|--------------|
| Дерево проекта                                            |            | Панель конфигурации NewProject4645613<br>Отменить Сохранить |                                       |       |                 |              |
|                                                           | $^{\circ}$ | Контрольный точки                                           |                                       |       |                 |              |
| 有引<br>NewProject<br><b>В</b> Добавить станцию оператора   |            |                                                             | Идентификато Время создания           | Автор | Описание        | Восстановить |
| Конфигуры<br>Добавить библиотеку DLL                      |            |                                                             | 62c5602ff54943 Wed Jul 06 15:1 System |       | The project was |              |
| Добавить Modbus TCP Slave<br>w.<br>$\Box$ OS01<br>۲Ħ      |            |                                                             |                                       |       |                 | Добавить     |
| Добавить Modbus Types Library<br>画                        |            |                                                             |                                       |       |                 |              |
| Добавить Modbus TCP Master<br>$\overline{M}$              |            |                                                             |                                       |       |                 |              |
| Добавить SNMP Manager<br>Saup                             |            |                                                             |                                       |       |                 |              |
| Добавить IEC 104 Slave                                    |            |                                                             |                                       |       |                 |              |
| Добавить IEC 104 Master                                   |            |                                                             |                                       |       |                 |              |
| Добавить OPC UA Client                                    |            |                                                             |                                       |       |                 |              |
| ß<br>Вставить                                             |            |                                                             |                                       |       |                 |              |
| Импортировать<br>Թ                                        |            |                                                             |                                       |       |                 |              |
|                                                           |            |                                                             |                                       |       |                 |              |
|                                                           |            |                                                             |                                       |       |                 |              |
|                                                           |            |                                                             |                                       |       |                 |              |
|                                                           |            |                                                             |                                       |       |                 |              |
|                                                           |            | Создано:                                                    | 23                                    |       |                 |              |
|                                                           |            | Обновлено:                                                  | $\Omega$                              |       |                 |              |
| Оффлайн Онлайн                                            |            | Удалено:                                                    | $\mathbf{0}$                          |       |                 |              |
| Ok                                                        |            |                                                             |                                       |       |                 |              |

**Рисунок 25. Добавление библиотеки типов Modbus**

Новая библиотека пользовательских типов данных будет отображена в дереве проекта.

### <span id="page-26-0"></span>**7.2. Импорт Modbus Types Library**

Для того чтобы импортировать данные Modbus Types Library в проект, необходимо выполнить следующие действия:

- **1.** В дереве проекта правой кнопкой мыши выберите **Modbus Types Library**, в который нужно импортировать данные.
- **2.** В открывшемся контекстном меню выберите **Импортировать**:

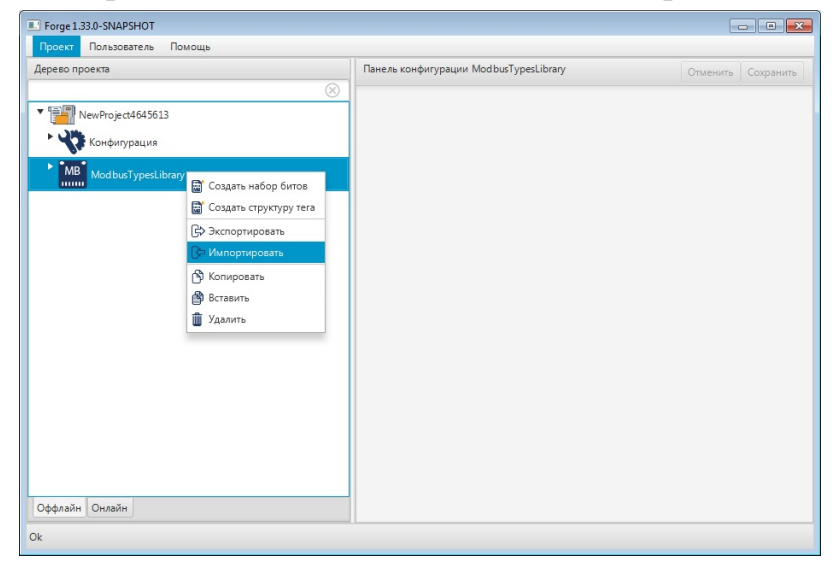

**Рисунок 26. Импорт Modbus Types Library**

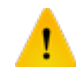

**ОСТОРОЖНО:** Во время операции *Импорт* данные конфигурации текущего Modbus Types Library **полностью** заменяются на данные конфигурации импортируемого Modbus Types Library.

**3.** В открывшемся окне **Импорт** *имя Modbus Types Library* укажите путь расположения файла для импорта:

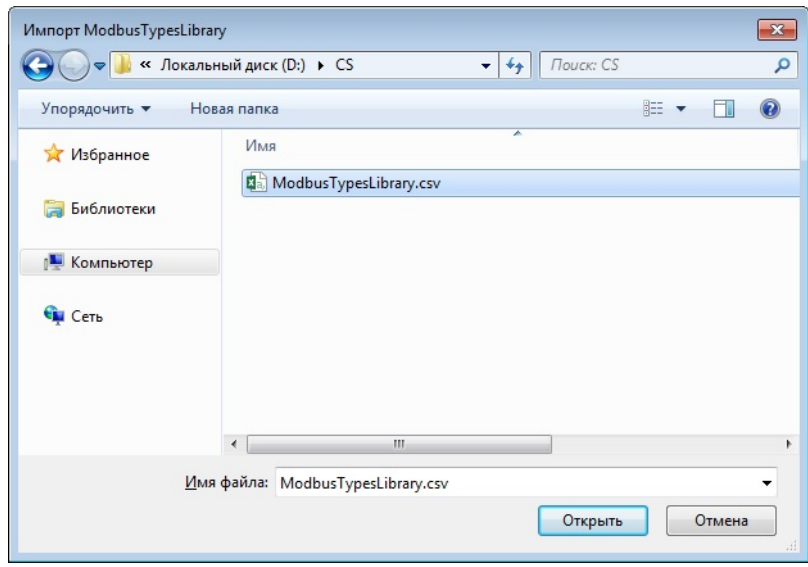

#### **Рисунок 27. Путь к файлу Modbus Types Library**

**4.** Выделите нужный файл левой кнопкой мыши и выберите **Открыть**. Данные текущей конфигурации Modbus Types Library будут заменены на данные импортированной конфигурации.

# <span id="page-27-0"></span>**7.3. Экспорт Modbus Types Library**

Для того чтобы экспортировать ранее созданный Modbus Types Library из проекта, необходимо выполнить следующие действия:

- **1.** В дереве проекта правой кнопкой мыши выберите **ModbusTypesLibrary** для экспорта.
- **2.** В открывшемся контекстном меню выберите **Экспортировать**:

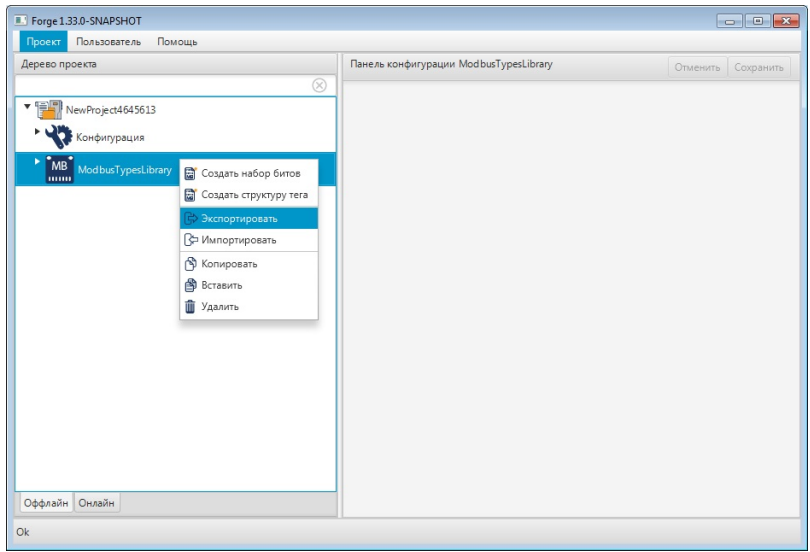

**Рисунок 28. Экспорт Modbus Types Library**

**3.** В открывшемся окне **Экспорт** *имя Modbus Types Library* укажите имя и путь сохранения файла с расширением .csv:

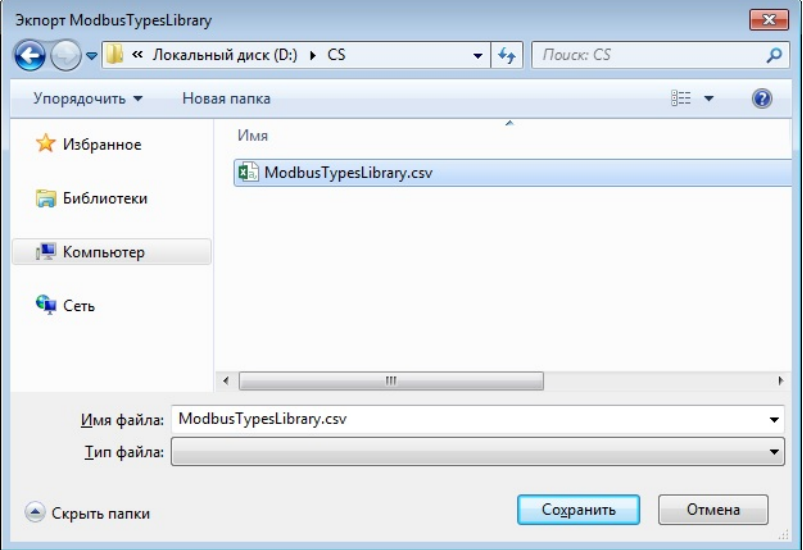

#### **Рисунок 29. Путь сохранения файла Modbus Types Library**

**4.** Выберите **Сохранить**.

Файл с заданным именем и расширением .csv будет сохранен в указанной директории.

### <span id="page-28-0"></span>**7.4. Копирование и вставка Modbus Types Library**

Операции копирования, вставки аналогичны операциям импорта, экспорта Modbus Types Library, описанным в п.п. 7.2 - 7.3 Руководства, за исключением того, что работа идет с буфером обмена.

| Forge 1.33.0-SNAPSHOT<br>Помощь<br>Пользователь<br>Проект |   |                                        |                    |
|-----------------------------------------------------------|---|----------------------------------------|--------------------|
| Дерево проекта                                            |   | Панель конфигурации ModbusTypesLibrary | Отменить Сохранить |
|                                                           | ⊗ |                                        |                    |
| ▼電調<br>NewProject4645613                                  |   |                                        |                    |
|                                                           |   |                                        |                    |
| Конфигурация                                              |   |                                        |                    |
| MB <sup>T</sup> ModbusTypesLibrary                        |   |                                        |                    |
| • Создать набор битов                                     |   |                                        |                    |
| • Создать структуру тега                                  |   |                                        |                    |
| ₿ Экспортировать                                          |   |                                        |                    |
| √ Импортировать                                           |   |                                        |                    |
| Копировать                                                |   |                                        |                    |
| <b>В</b> Вставить                                         |   |                                        |                    |
| <b>П</b> Удалить                                          |   |                                        |                    |
|                                                           |   |                                        |                    |
|                                                           |   |                                        |                    |
|                                                           |   |                                        |                    |
|                                                           |   |                                        |                    |
|                                                           |   |                                        |                    |
|                                                           |   |                                        |                    |
|                                                           |   |                                        |                    |
| Оффлайн Онлайн                                            |   |                                        |                    |
|                                                           |   |                                        |                    |

**Рисунок 30. Копирование Modbus Types Library**

### <span id="page-29-0"></span>**7.5. Создание набора битов**

Набор битов (BITSET) позволяет работать с битами одного регистра Modbus как с отдельными тегами. Каждый элемент (каждый бит) может быть доступен по отдельности.

Для того чтобы добавить набор битов в библиотеку типов Modbus, необходимо выполнить следующие действия:

- **1.** В дереве проекта правой кнопкой мыши выберите библиотеку типов Modbus.
- **2.** В открывшемся контекстном меню выберите **Создать набор битов**:

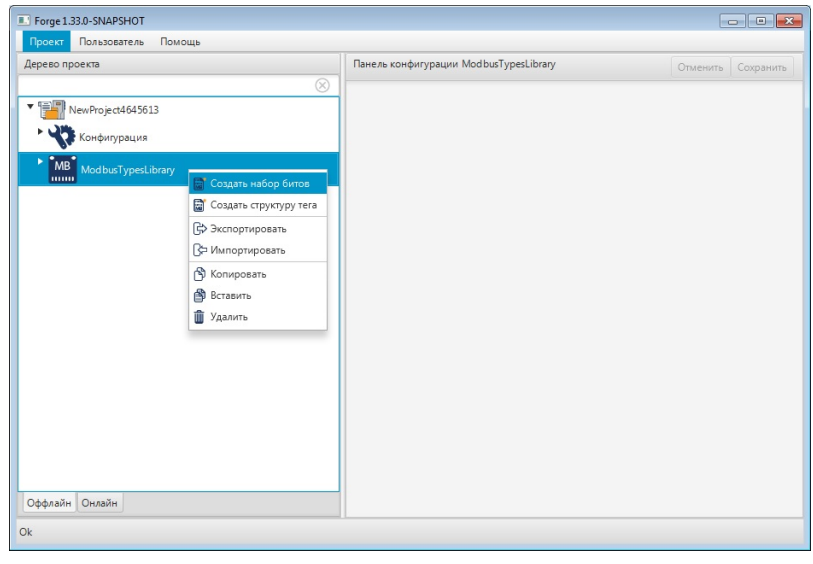

#### **Рисунок 31. Добавление набора битов**

Новый набор битов будет отображен в библиотеке.

| Дерево проекта                     | Панель конфигурации BitSet_001 | Отменить Сохранить |  |
|------------------------------------|--------------------------------|--------------------|--|
|                                    | $^{\circ}$                     |                    |  |
| VewProject4645613                  | Индекс                         | Суффикс            |  |
| Конфигурация                       | $\mathbb O$                    |                    |  |
|                                    | $\mathbf{1}$                   |                    |  |
| MB ModbusTypesLibrary              | $\overline{2}$                 |                    |  |
| Структуры тегов                    | 3                              |                    |  |
| • Наборы битов                     | 4                              |                    |  |
| $\frac{100}{1010}$ BitSet_001 (16) | 5                              |                    |  |
|                                    | 6                              |                    |  |
|                                    | $\overline{7}$                 |                    |  |
|                                    | 8                              |                    |  |
|                                    | 9                              |                    |  |
|                                    | 10                             |                    |  |
|                                    | $11\,$                         |                    |  |
|                                    | 12                             |                    |  |
|                                    | 13                             |                    |  |
|                                    | 14                             |                    |  |
|                                    | 15                             |                    |  |
|                                    |                                |                    |  |
|                                    |                                |                    |  |
| Оффлайн Онлайн                     |                                |                    |  |

**Рисунок 32. Новый набор битов в дереве проекта**

### <span id="page-30-0"></span>**7.6. Настройка набора битов**

Для того чтобы настроить набор битов, выполните следующие действия:

- **1.** Выберите набор битов левой кнопкой мыши в дереве проекта. Отобразится панель конфигурации набора битов.
- **2.** Выберите индекс порядковый номер бита регистра Modbus.
- **3.** Заполните данные строки:

**Суффикс** - уникальная в пределах таблицы составная часть имени тега [2](#page-30-1) .

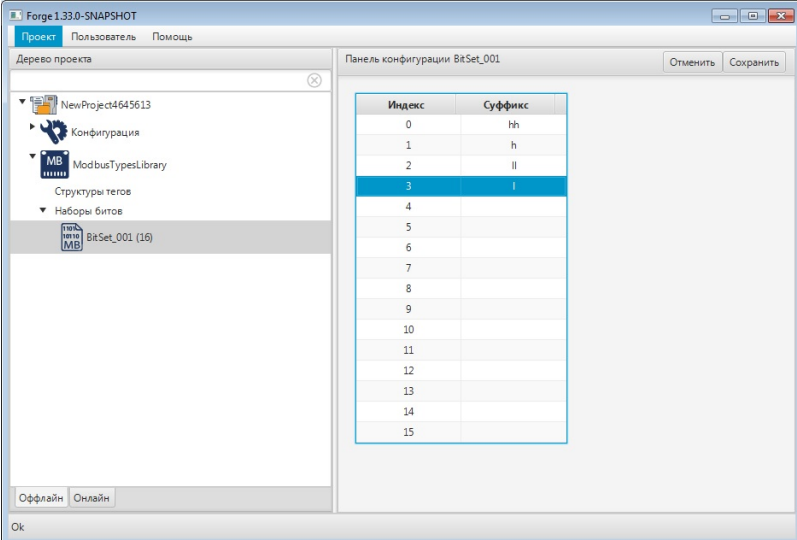

**Рисунок 33. Настройка набора битов**

<span id="page-30-1"></span> $2$  Именование суффиксов подчиняется общему правилу именования тегов, описаному в разделе 4.3.1.1. Создание OPC UA тега документа "Руководство по созданию технологического программного обеспечения станции оператора".

A

После редактирования полей ввода сохраните/отмените настройки, нажав на соответствующие кнопки Сохранить/Отменить в правом верхнем углу. Результат настройки набора битов будет сохранен в панели конфигурации.

**Внимание:** При выборе другой ноды, если в окне **Панель конфигурации** имеются несохраненные изменения, Forge предложит сохранить их через окно подтверждения, где

**Да** - сохранение измененных данных;

**Нет** - восстановление данных из базы данных;

**Отмена** - остаться на измененной ноде для дальнейшего редактирования.

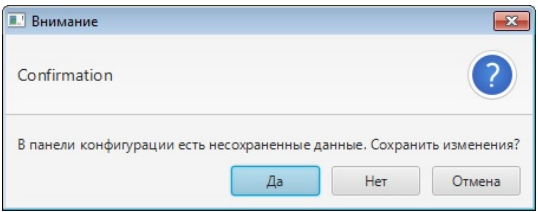

**Рисунок 34. Окно подтверждения**

### <span id="page-31-0"></span>**7.7. Импорт набора битов**

Для того чтобы импортировать данные BitSet\_001 (16) в проект, необходимо выполнить следующие действия:

- **1.** В дереве проекта правой кнопкой мыши выберите **BitSet\_001 (16)**, в который нужно импортировать данные.
- **2.** В открывшемся контекстном меню выберите **Импортировать**:

| Пользователь<br>Проект                                  | Помощь                  |                                |                       |  |
|---------------------------------------------------------|-------------------------|--------------------------------|-----------------------|--|
| Дерево проекта                                          |                         | Панель конфигурации BitSet_001 | Отменить<br>Сохранить |  |
| ▼開                                                      | $\circledR$             |                                |                       |  |
| NewProject4645613                                       |                         | Индекс                         | Суффикс               |  |
| Конфигурация<br><b>MB</b><br>ModbusTypesLibrary<br>lumo |                         | $\mathbf{0}$                   | hh                    |  |
|                                                         |                         | $\mathbf{1}$                   | h                     |  |
|                                                         |                         | $\overline{2}$                 | $\rm{II}$             |  |
| Структуры тегов                                         |                         | $\overline{3}$                 |                       |  |
| ▼ Наборы битов                                          |                         | 4                              |                       |  |
| $\frac{100}{1010}$ BitSet_001 (16)                      |                         | 5                              |                       |  |
|                                                         | Переименовать           | 6                              |                       |  |
|                                                         | ₿ Эскпорт таблицы тегов | $\overline{7}$                 |                       |  |
|                                                         | - Импорт таблицы тегов  | 8                              |                       |  |
|                                                         | • Копировать таблицу    | 9                              |                       |  |
|                                                         |                         | 10                             |                       |  |
|                                                         | Вставить таблицу        | 11                             |                       |  |
|                                                         | <b>П</b> Удалить        | 12                             |                       |  |
|                                                         |                         | 13                             |                       |  |
|                                                         |                         | 14                             |                       |  |
|                                                         |                         | 15                             |                       |  |
|                                                         |                         |                                |                       |  |
|                                                         |                         |                                |                       |  |
| Оффлайн Онлайн                                          |                         |                                |                       |  |
|                                                         |                         |                                |                       |  |

**Рисунок 35. Импорт BitSet\_001 (16)**

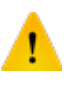

**ОСТОРОЖНО:** Во время операции *Импорт* данные конфигурации текущего BitSet\_001 (16) **полностью** заменяются на данные конфигурации импортируемого BitSet\_001.

**3.** В появившемся окне **Настройка импорта** выберете разделитель и кодировку из выпадающего списка:

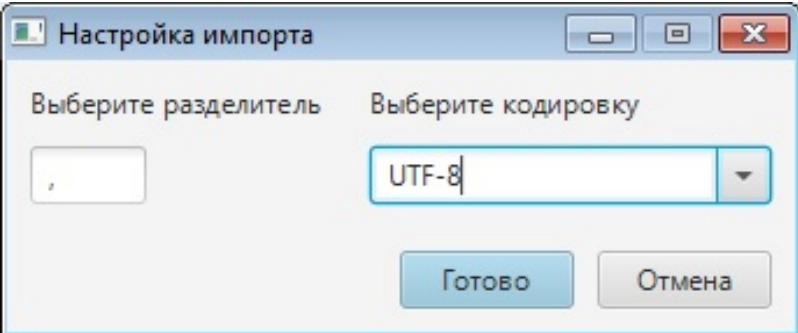

**Рисунок 36. Настройка импорта таблицы**

**4.** В открывшемся окне **Импорт** *имя BitSet\_001* укажите путь расположения файла для импорта:

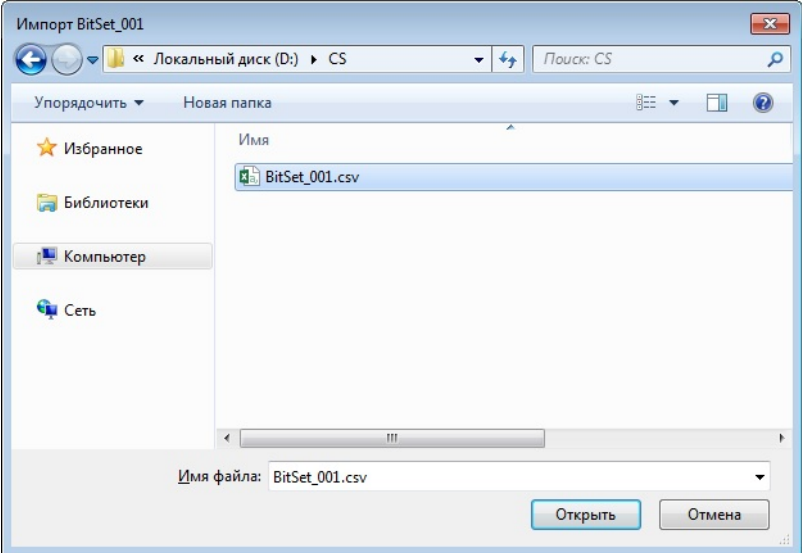

#### **Рисунок 37. Путь к файлу BitSet\_001**

**5.** Выделите нужный файл левой кнопкой мыши и выберите **Открыть**. Данные текущей конфигурации BitSet будут заменены на данные импортированной конфигурации.

### <span id="page-33-0"></span>**7.8. Экспорт набора битов**

Для того чтобы экспортировать ранее созданный BitSet\_001 (16) из проекта, необходимо выполнить следующие действия:

- **1.** В дереве проекта правой кнопкой мыши выберите **BitSet\_001 (16)** для экспорта.
- **2.** В открывшемся контекстном меню выберите **Экспортировать**:

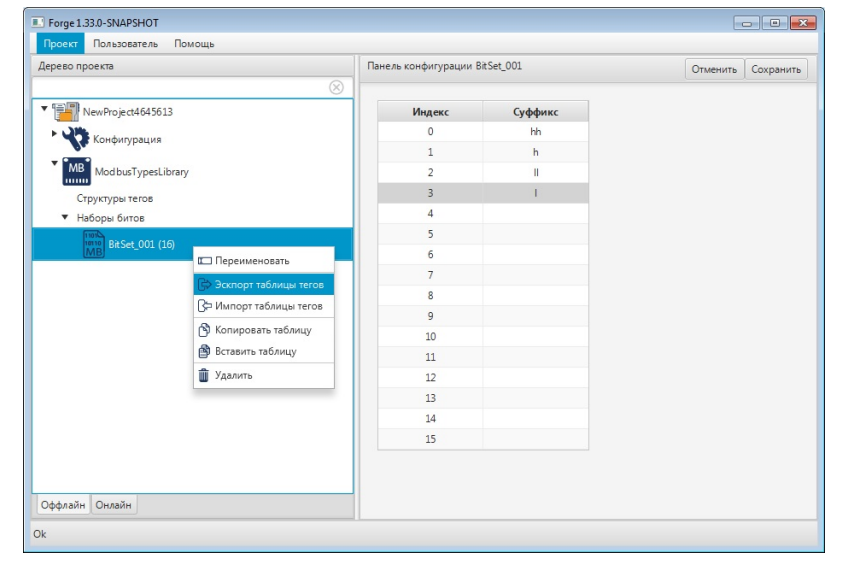

#### **Рисунок 38. Экспорт таблицы набора битов**

**3.** В появившемся окне **Настройка экспорта** выберете разделитель и кодировку из выпадающего списка:

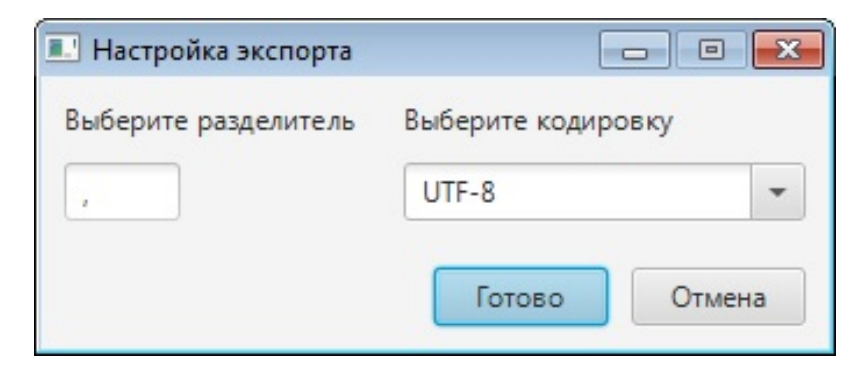

#### **Рисунок 39. Настройка экспорта таблицы**

**4.** В открывшемся окне **Экспорт** *имя BitSet \_001* укажите имя и путь сохранения файла с расширением .csv:

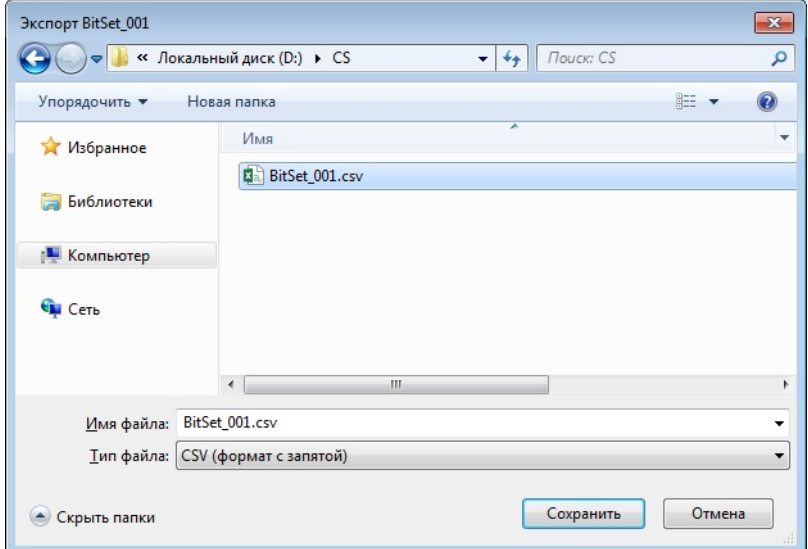

#### **Рисунок 40. Путь сохранения файла BitSet\_001**

**5.** Выберите **Сохранить**.

Файл с заданным именем и расширением .csv будет сохранен в указанной директории.

#### <span id="page-34-0"></span>**7.9. Создание структуры тега**

Структура тега представляет собой пользовательский тип данных, состоящий из простых типов данных.

Для того чтобы добавить структуру тега в библиотеку типов Modbus, необходимо выполнить следующие действия:

**1.** В дереве проекта правой кнопкой мыши выберите библиотеку типов Modbus.

**2.** В открывшемся контекстном меню выберите **Создать структуру тега**:

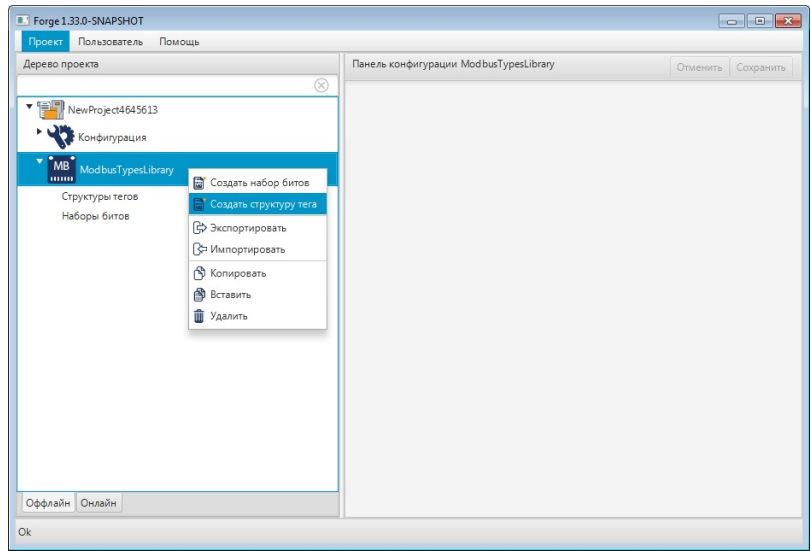

#### **Рисунок 41. Добавление структуры тега**

Новая структура тега будет отображена в библиотеке.

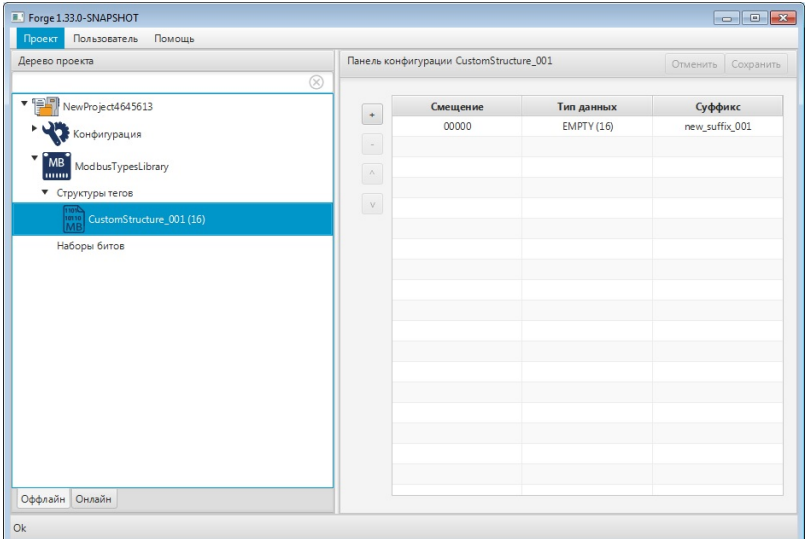

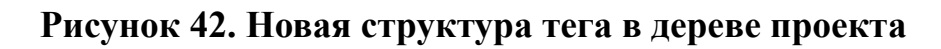

### <span id="page-35-0"></span>**7.10. Настройка структуры тега**

Для того чтобы настроить структуру тега, выполните следующие действия:

- **1.** Выберите структуру тега левой кнопкой мыши в дереве проекта. Отобразится панель конфигурации структуры тега.
- **2.** Добавьте строку в таблицу при помощи кнопки .
- **3.** Заполните данные добавленной строки:
	- **Тип данных** тип данных для чтения/записи;

# **Внимание:** Тип данных *Empty* позволяет исключить из опроса заданные адреса.

• **Суффикс** – уникальная в пределах таблицы составная часть имени тега[3](#page-36-0) .

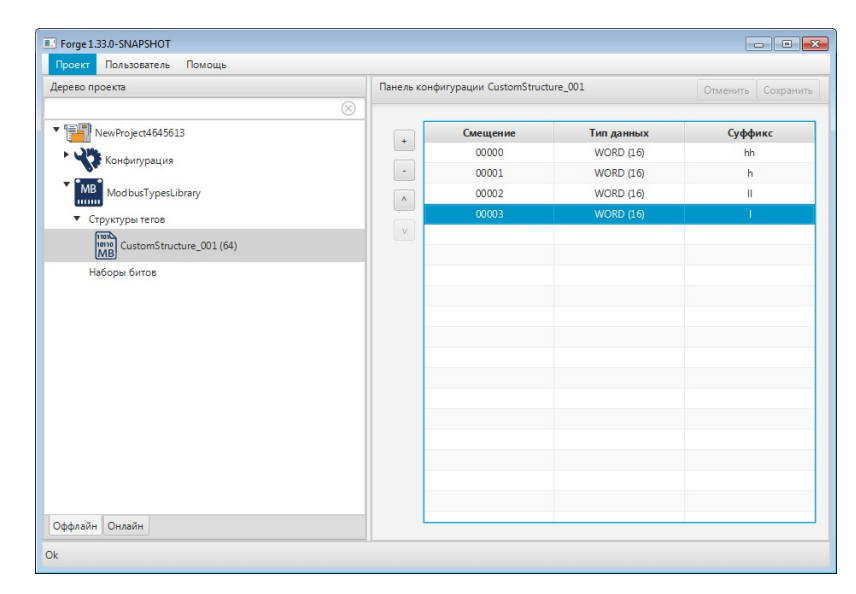

#### **Рисунок 43. Настройка структуры тега**

После редактирования полей ввода сохраните/отмените настройки, нажав на соответствующие кнопки Сохранить/Отменить в правом верхнем углу. Результат настройки структуры тега будет сохранен в панели конфигурации.

**Внимание:** При выборе другой ноды, если в окне **Панель конфигурации** имеются несохраненные изменения, Forge предложит сохранить их через окно подтверждения, где

**Да** - сохранение измененных данных;

**Нет** - восстановление данных из базы данных;

**Отмена** - остаться на измененной ноде для дальнейшего редактирования.

<span id="page-36-0"></span>Именование суффиксов подчиняется общему правилу именования тегов, описаному в разделе 4.3.1.1. Создание OPC UA тега документа "Руководство по созданию технологического программного обеспечения станции оператора".

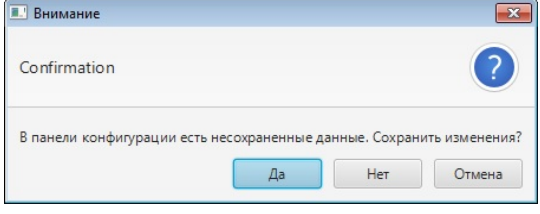

**Рисунок 44. Окно подтверждения**

## <span id="page-37-0"></span>**7.11. Импорт структуры тега**

Для того чтобы импортировать данные CustomStructure\_001 (64) в проект, необходимо выполнить следующие действия:

- **1.** В дереве проекта правой кнопкой мыши выберите **CustomStructure\_001 (64)**, в который нужно импортировать данные.
- **2.** В открывшемся контекстном меню выберите **Импортировать**:

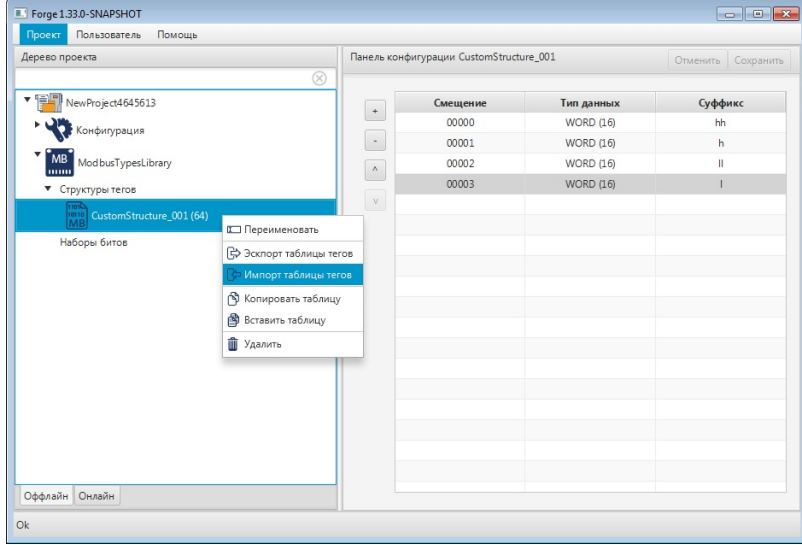

**Рисунок 45. Импорт CustomStructure\_001 (64)**

**ОСТОРОЖНО:** Во время операции *Импорт* данные конфигурации текущего CustomStructure\_001 (64) **полностью** заменяются на данные конфигурации импортируемого CustomStructure\_001.

**3.** В появившемся окне **Настройка импорта** выберете разделитель и кодировку из выпадающего списка:

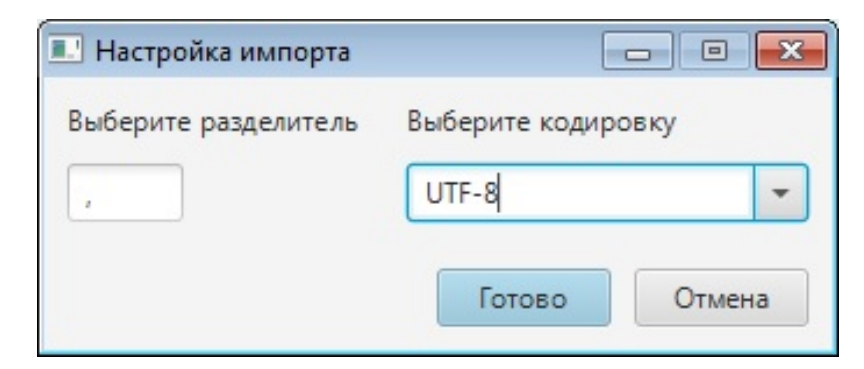

#### **Рисунок 46. Настройка импорта таблицы**

**4.** В открывшемся окне **Импорт** *имя CustomStructure\_001* укажите путь расположения файла для импорта:

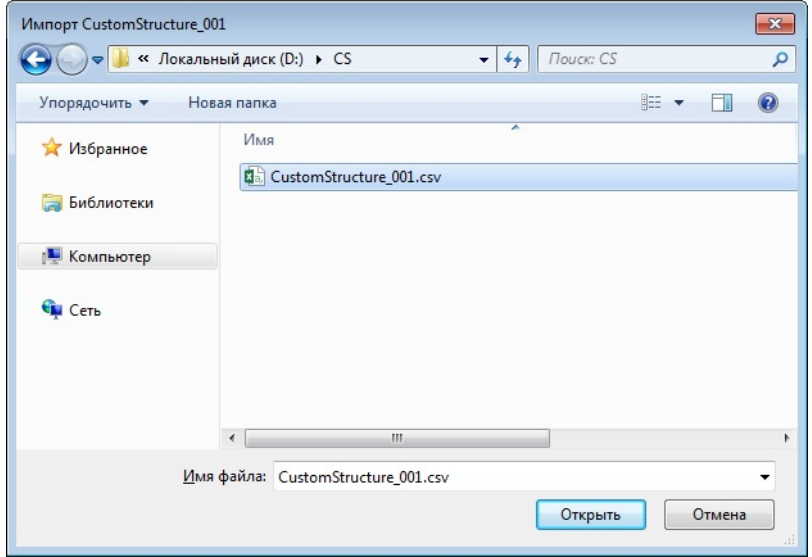

#### **Рисунок 47. Путь к файлу CustomStructure\_001**

**5.** Выделите нужный файл левой кнопкой мыши и выберите **Открыть**. Данные текущей конфигурации CustomStructure\_001 (64) будут заменены на данные импортированной конфигурации.

### <span id="page-38-0"></span>**7.12. Экспорт структуры тега**

Для того чтобы экспортировать ранее созданный CustomStructure\_001 (64) из проекта, необходимо выполнить следующие действия:

- **1.** В дереве проекта правой кнопкой мыши выберите **CustomStructure\_001 (64)** для экспорта.
- **2.** В открывшемся контекстном меню выберите **Экспортировать**:

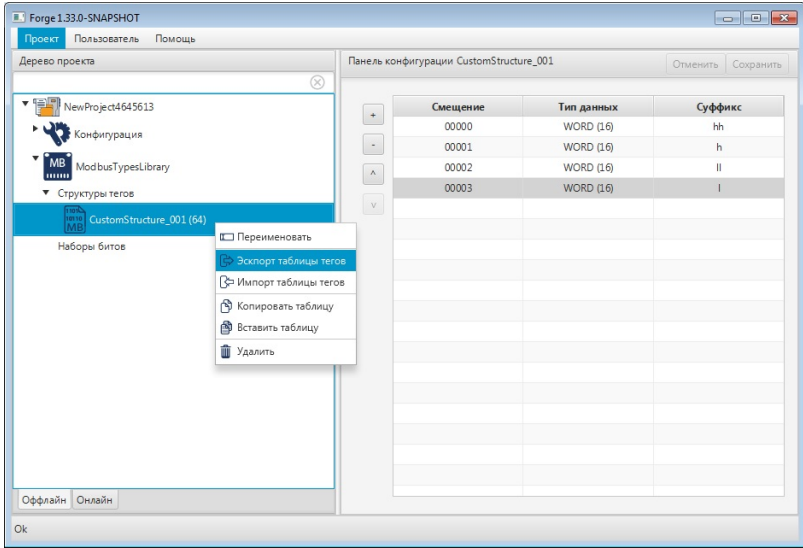

**Рисунок 48. Экспорт таблицы структуры тега**

**3.** В появившемся окне **Настройка экспорта** выберете разделитель и кодировку из выпадающего списка:

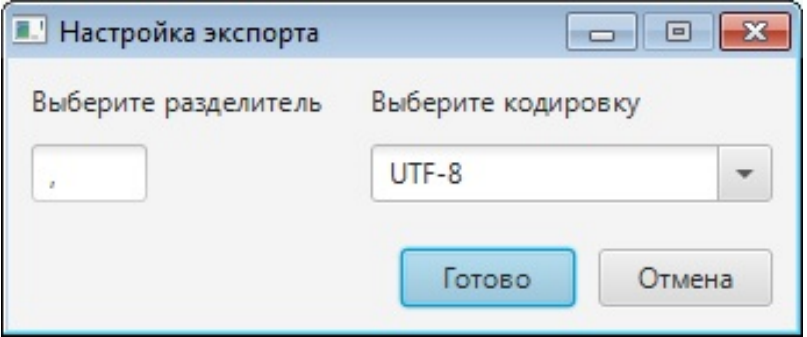

#### **Рисунок 49. Настройка экспорта таблицы**

**4.** В открывшемся окне **Экспорт** *имя CustomStructure\_001* укажите имя и путь сохранения файла с расширением .csv:

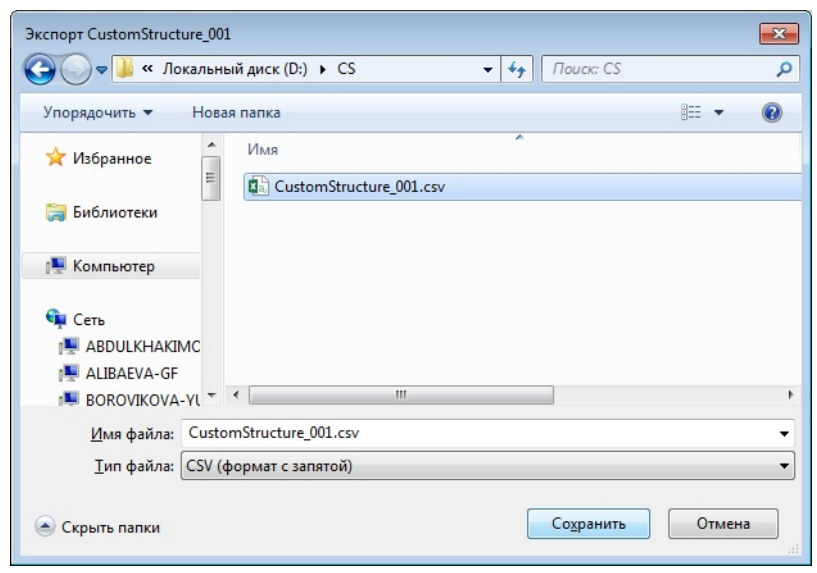

**Рисунок 50. Путь сохранения файла CustomStructure\_001 5.** Выберите **Сохранить**.

Файл с заданным именем и расширением .csv будет сохранен в указанной директории.

### <span id="page-40-0"></span>**7.13. Удаление библиотеки типов Modbus из проекта**

Для того чтобы удалить библиотеку типов Modbus из проекта, необходимо выполнить следующие действия:

- **1.** В дереве проекта правой кнопкой мыши выберите библиотеку.
- **2.** В открывшемся контекстном меню выберите **Удалить**:

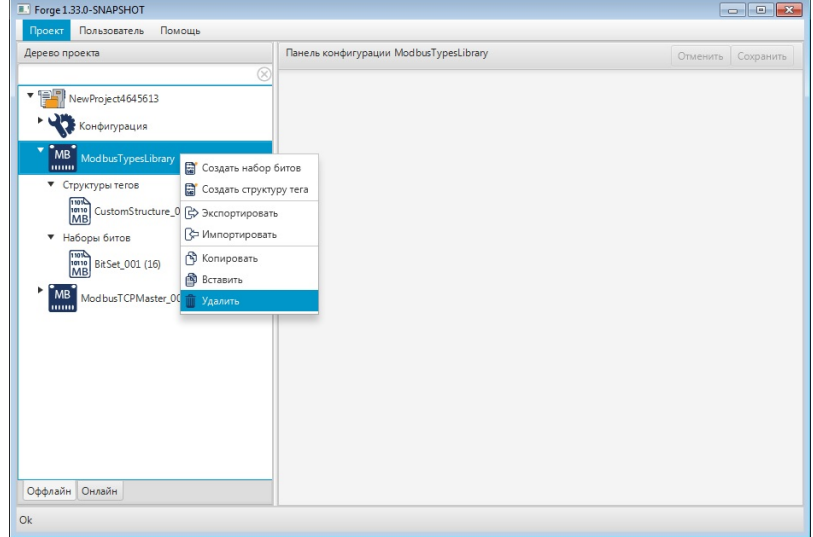

#### **Рисунок 51. Удаление Modbus Types Library**

**3.** Если содержащиеся в библиотеке пользовательские типы данных используются в картах Modbus, то попытка удаления вызовет сообщение об ошибке:

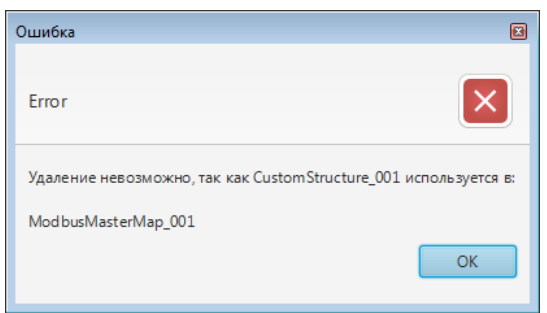

#### **Рисунок 52. Ошибка удаления**

- **4.** Закройте окно, нажав кнопку **ОК**.
- **5.** Удалите все упоминания о пользовательских типах данных из карт Modbus и повторите операцию.
- **6.** Подтвердите удаление, нажав кнопку **ОК**.

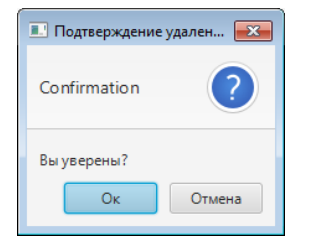

# **Рисунок 53. Удаление библиотеки типов Modbus**

Библиотека типов Modbus будет удалена из дерева проекта.